## **Konfigurácia užívateských makier (HI)**

Každý užívate môže definova vlastné akcie - užívateské makrá. Tieto akcie sa priradia ku tlaidlám 1 až 8 v [užívateskom nástrojovom paneli.](https://doc.ipesoft.com/pages/viewpage.action?pageId=17268765) Makrá poskytujú užívateovi možnos otvára na pracovnej ploche procesu [D2000 HI](https://doc.ipesoft.com/display/D2DOCV12SK/D2000+HI+-+Human+Interface) grafické informané okná (schémy, grafy, reporty) a zostavy stlaením príslušného tlaidla v nástrojovej lište, alebo pomocou klávesovej skratky (CTRL+1 až CTRL+8 alebo F5 až F12).

Priradenie akcií k tlaidlám 1 až 8 prebieha v nasledujúcom dialógovom okne.

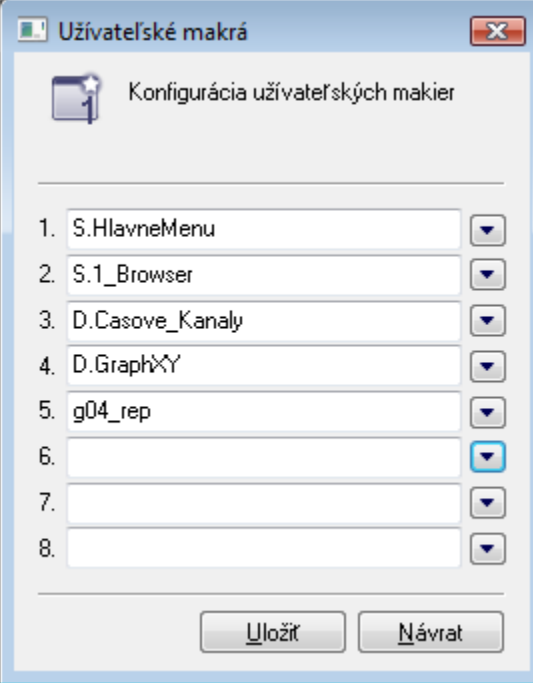

## **Konfigurácia užívateského makra**

- 1. Vyberte položku **Užívateské makrá** z ponuky **Konfigurácia**.
- 2. Do niektorého zo vstupných políok **1** až **8** zapíšte popisný text pre tlaidlo v [užívateskom nástrojovom paneli](https://doc.ipesoft.com/pages/viewpage.action?pageId=17268765).
- 3. Stlate tlaidlo napravo od tohto políka. Otvorí sa dialógové okno obsahujúce zoznam, ktorý ponúka zostavy, schémy, grafy a reporty.
- 4. Zo zoznamu vyberte objekt niektorého z uvedených typov. Vybratý objekt sa týmto priradí k danému tlaidlu v paneli **Užívateské makrá**.